## **План работы по популяризации официального сайта для размещения информации о государственных (муниципальных) учреждениях bus.gov.ru.**

### В МОУ ДО «Бегуницкая школа искусств» Волосовского района Ленинградской области проведены мероприятия, направленные на популяризацию среди населения сайта https://bus.gov.ru

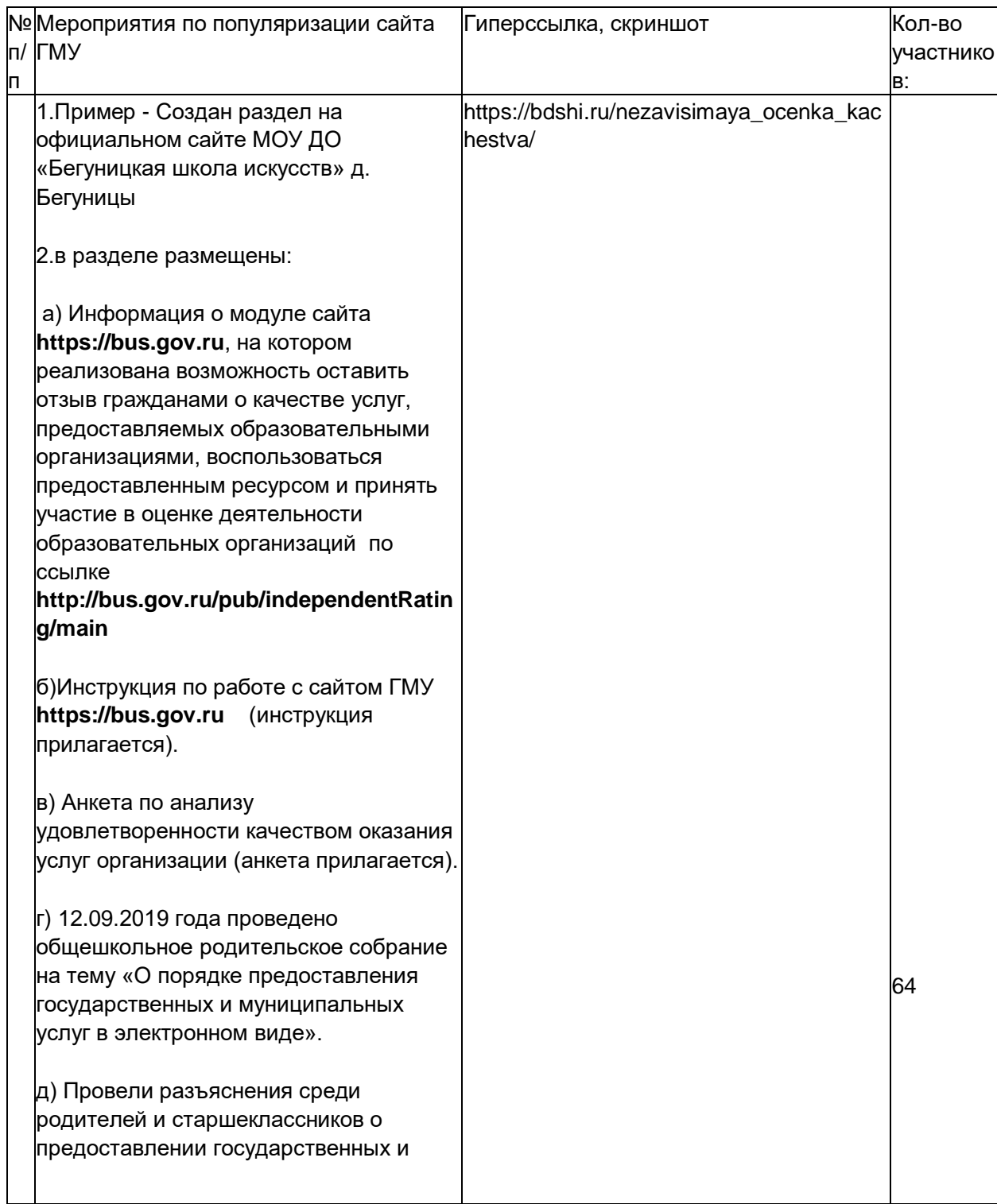

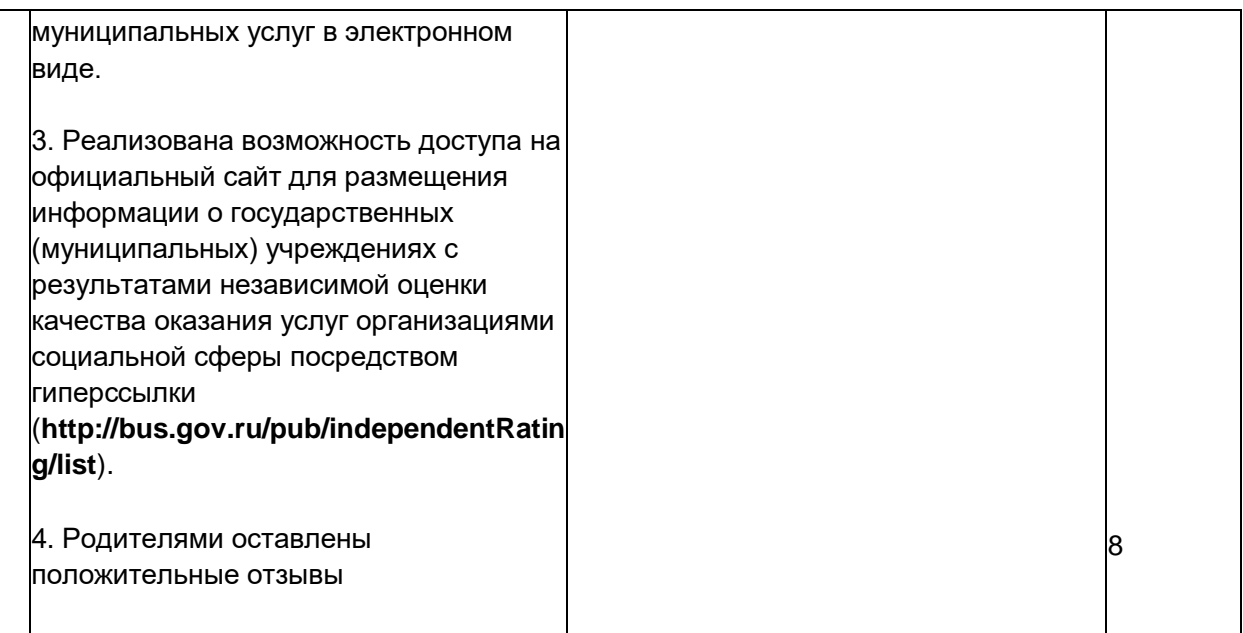

# О популяризации сайта bus.gov.ru

### Уважаемые посетители сайта!

Сведения о качестве деятельности организаций, осуществляющих образовательную деятельность, расположенных на территории Ленинградской области, размещаются на официальном сайте **[http://bus.gov.ru](http://bus.gov.ru/)** (далее – сайт bus.gov.ru).

На сайте bus.gov.ru также реализована возможность оставить отзыв гражданами о качестве услуг, предоставляемых образовательной организацией (с приглашением заинтересованных лиц воспользоваться предоставленным ресурсом и принять участие в оценке деятельности образовательных организаций).

Инструкция о работе с отзывами на сайте bus.gov.ru размещена на официальном сайте Министерства образования в разделе «Независимая система оценки качества образования» / «Материалы о размещении информации о НОКО на bus.gov.ru»;

Гиперссылка (возможность перехода) на сайт bus.gov.ru с результатами независимой оценки качества оказания услуг организациями социальной сферы (**<http://bus.gov.ru/pub/independentRating/list>**).

#### **Инструкция**

I. Для того чтобы оценить учреждение необходимо:

- 1. Зайти на сайт **[www.bus.gov.ru](http://www.bus.gov.ru/)**
- 2. Выбрать регион
- 3. В строке «поиск» набрать наименование организации
- 4. Выбрать вкладку «Оценить»
- 4. В появившемся окне поставить оценку (по шкале от 1 до 5)
- 6. После выставления оценок по выбранным критериям необходимо ввести символы с картинки и выбрать кнопку «Оценить»

II. Чтобы оставить отзыв о качестве услуг, предоставляемых образовательными организациями:

- 1. Зайти на сайт **[www.bus.gov.ru](http://www.bus.gov.ru/)**
- 2. Выбрать регион
- 3. В строке поиска набрать наименование организации
- 4. Выбрать вкладку «Оставить отзыв»
- 5. В случае появления окна «Политика безопасности», отметить пункт галочкой и выбрать «Оставить отзыв»
- 6. Заполнить форму

**Опубликовано в:** разделе «НЕЗАВИСИМАЯ ОЦЕНКА КАЧЕСТВА».